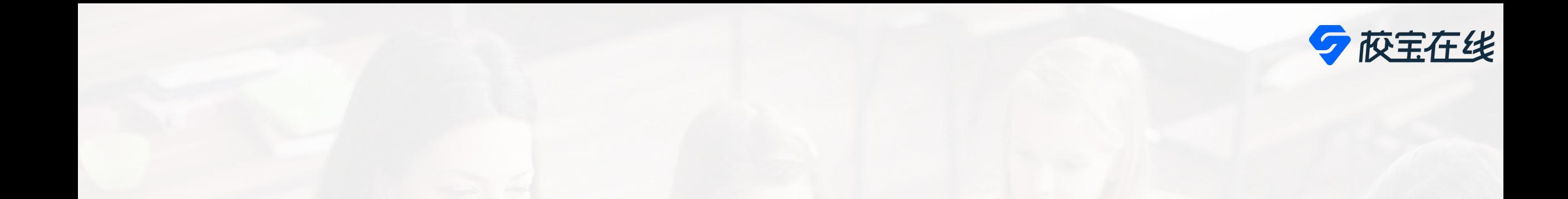

# **System Brochure for Parents**

### **Zhuhai International School**

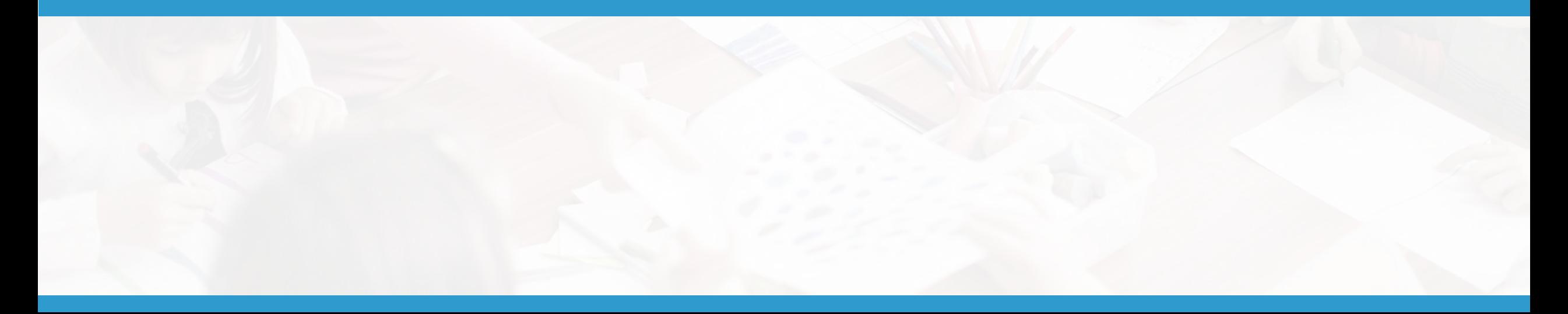

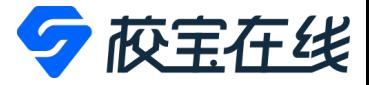

## **WeChat Login**

• **1. Receive an SMS about student's** 

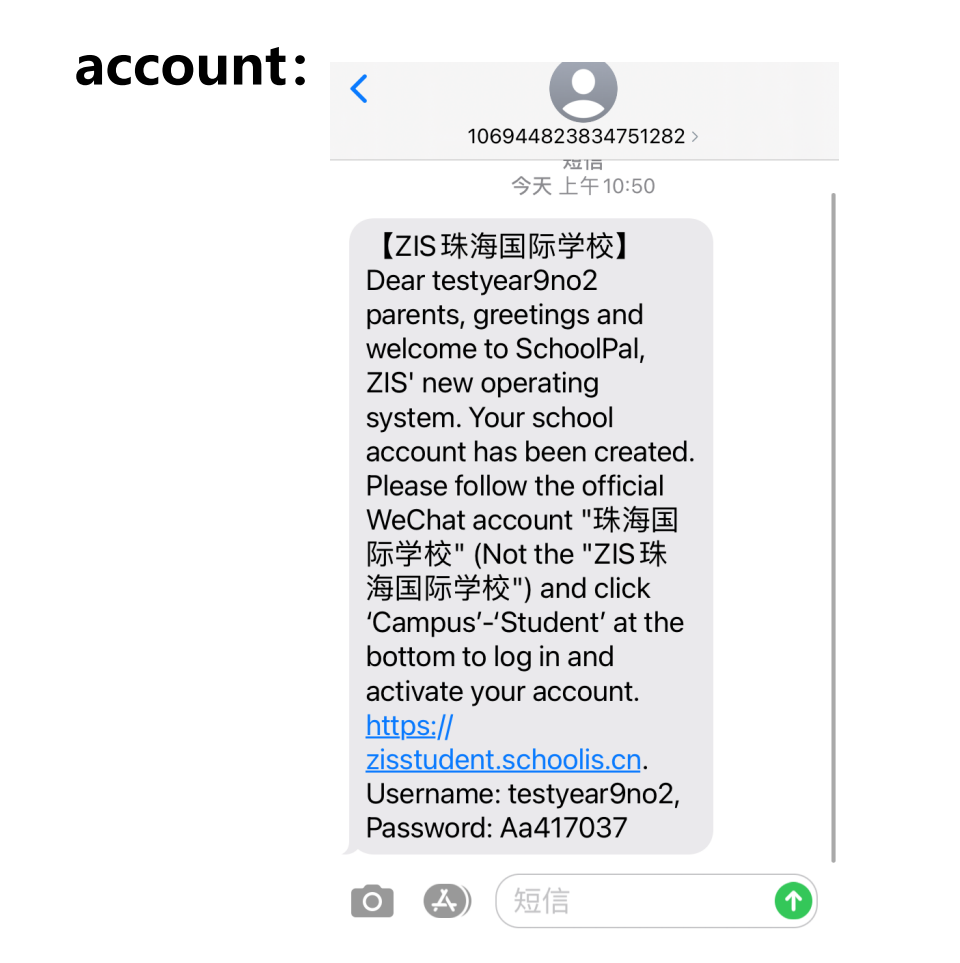

• **2. Scan the QR code to follow ZIS'WeChat official account.**

**"珠海国际学校"**

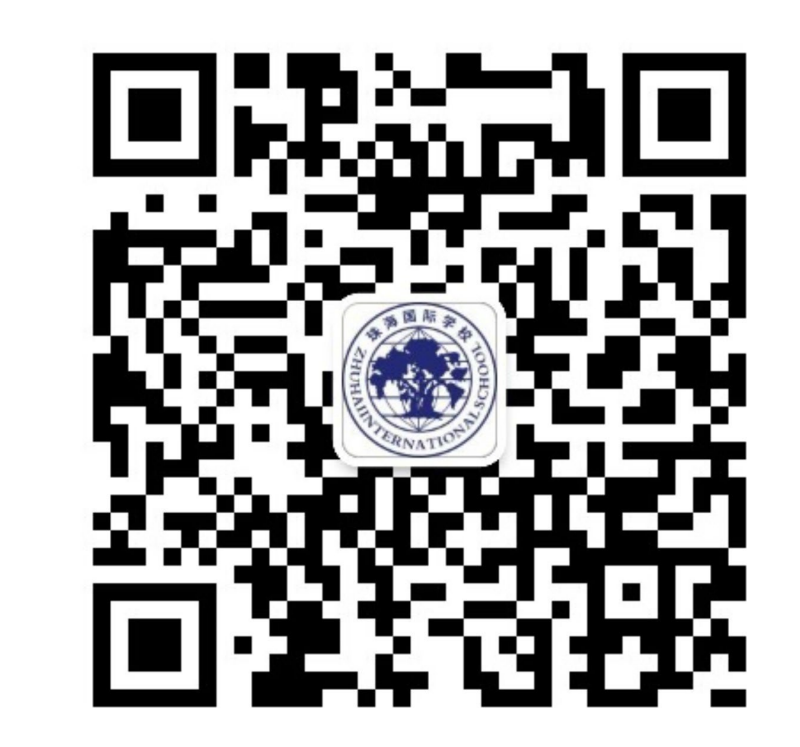

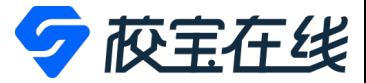

### • **3. Click"Campus"-"学生 Student". 4. Change language. 5. username, password.**

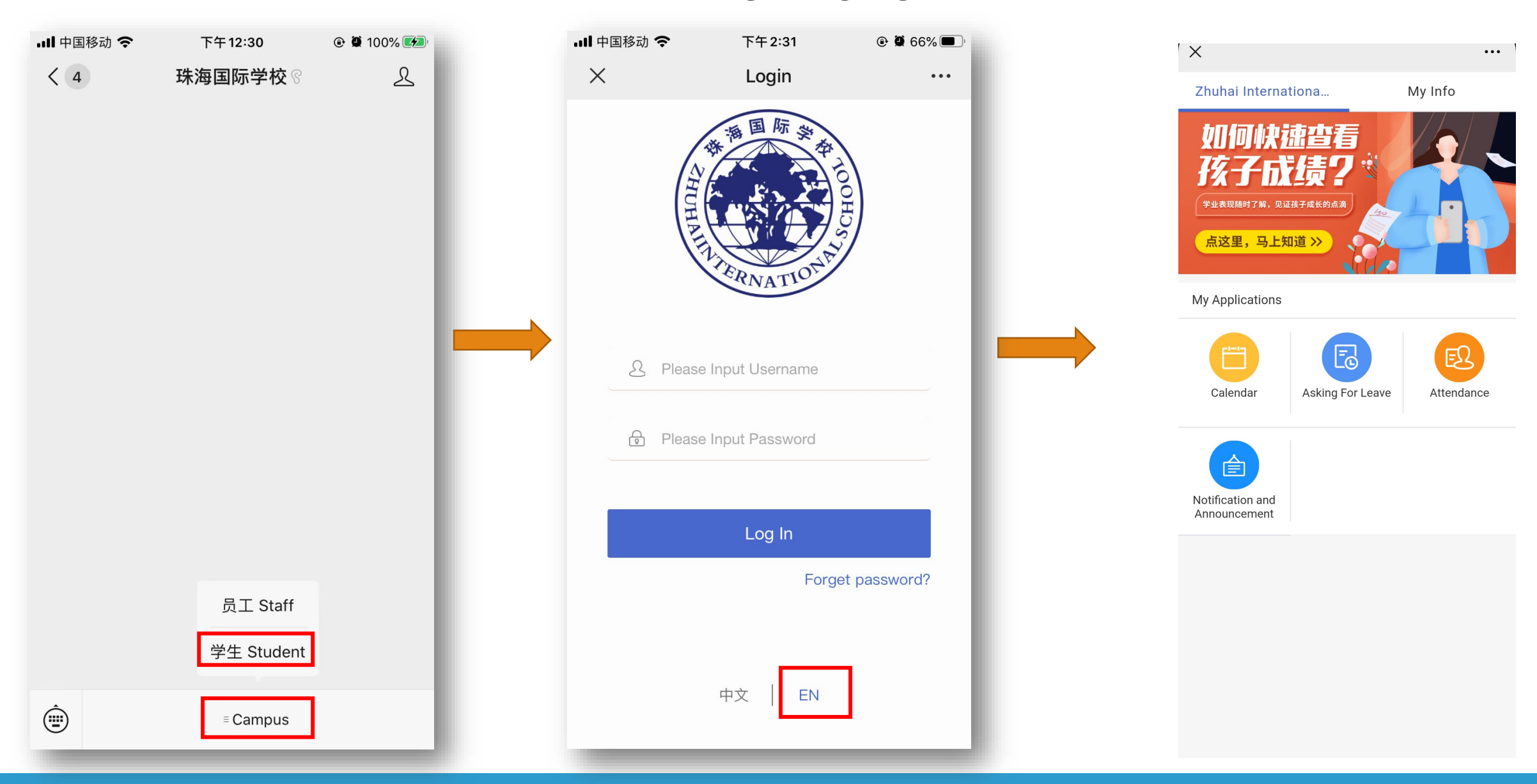

# **Calendar**

### **Calendar**

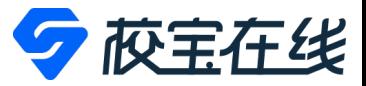

### • **Tap"Calendar"to check your childs schedule.**

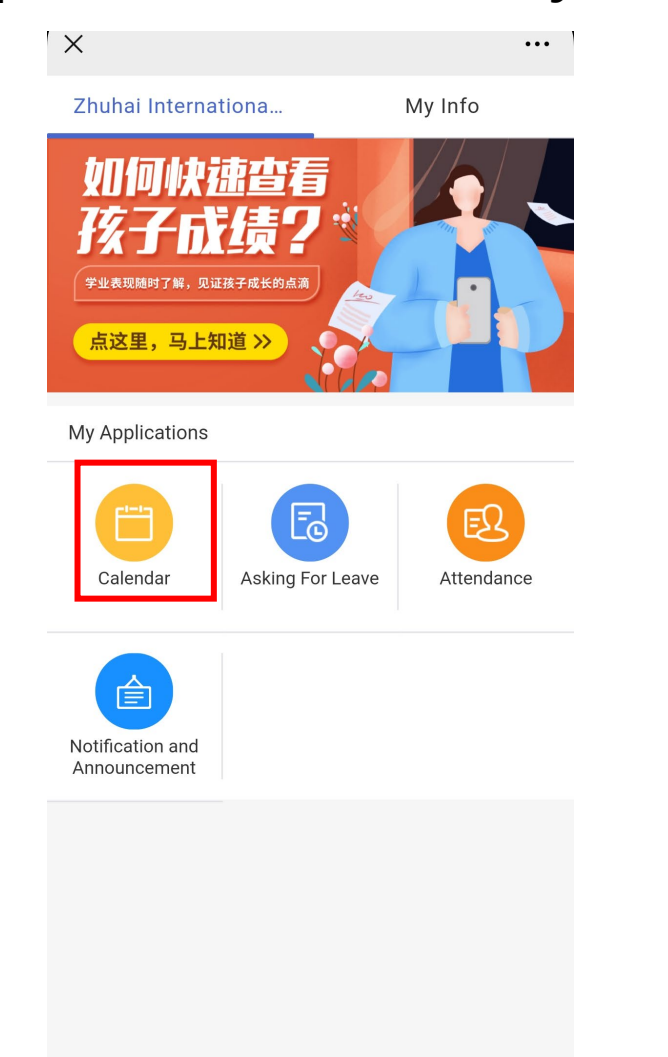

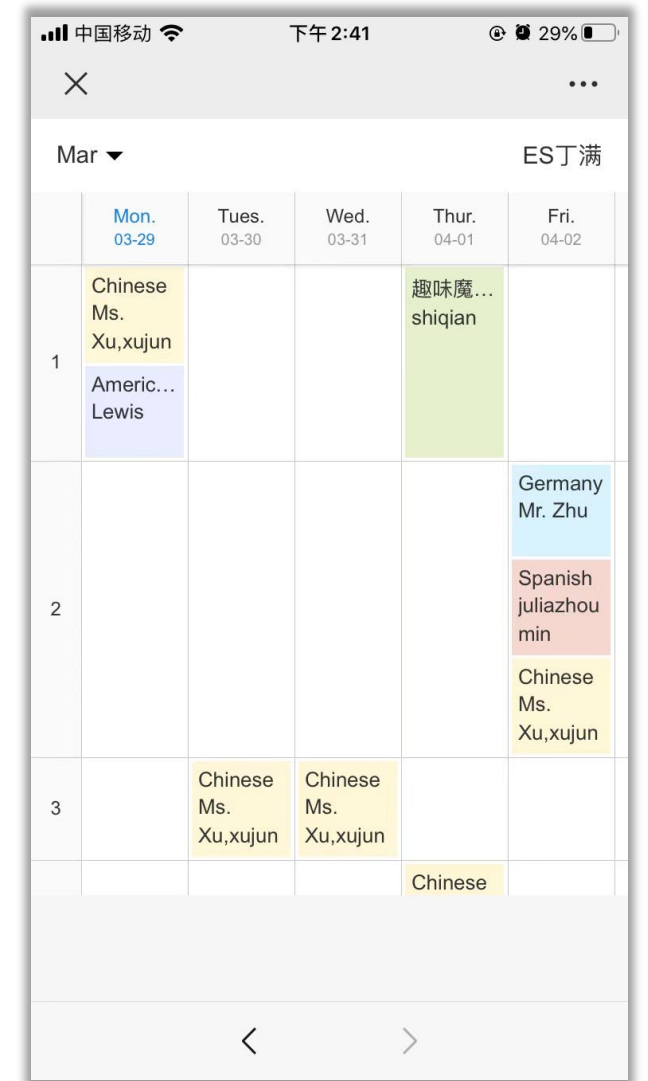

# **Ask For Leave**

## **Ask For Leave-Applying**

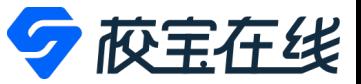

• 1. Tap "Asking For Leave" module. 2. Tap "Ask for Leave". 3. Input information.

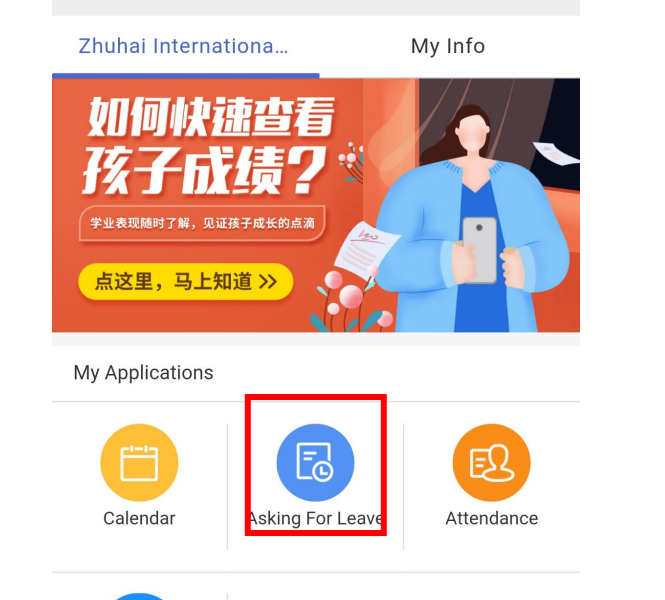

合

Notification and Announcement

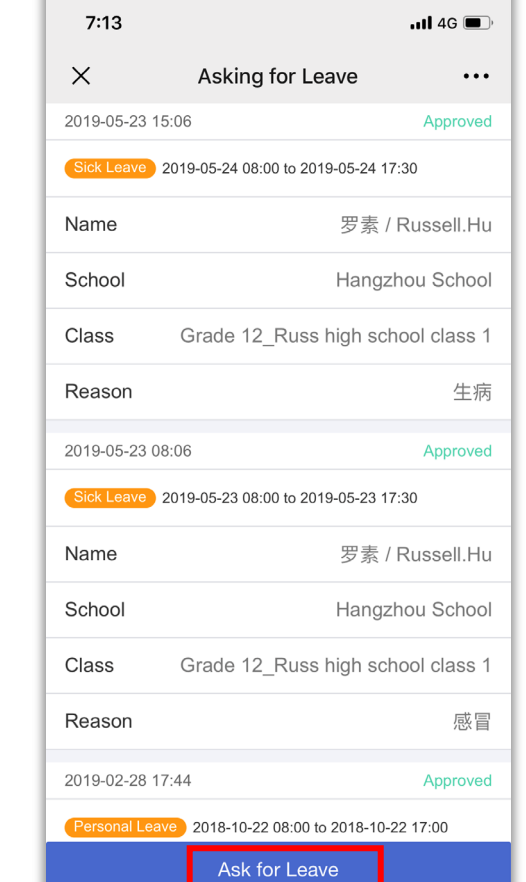

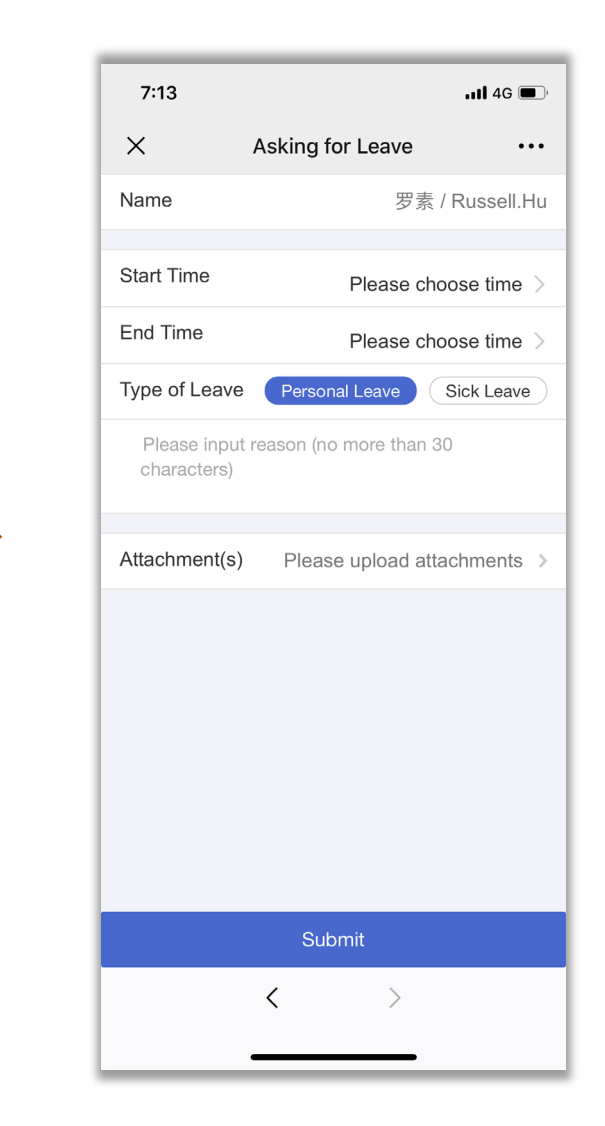

## **Ask For Leave-Applying**

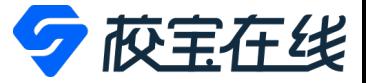

• **4. Tap "Submit". 5. Check records.**

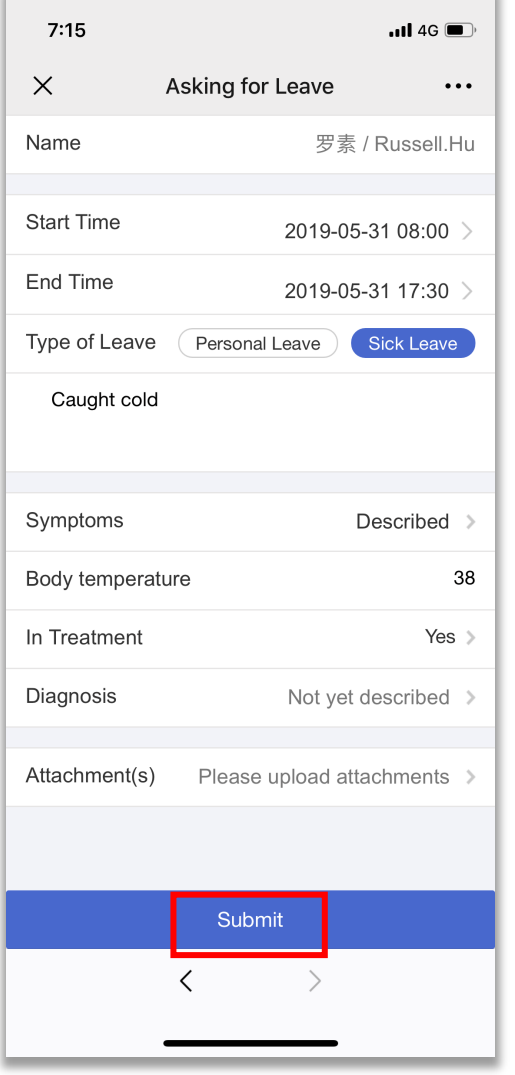

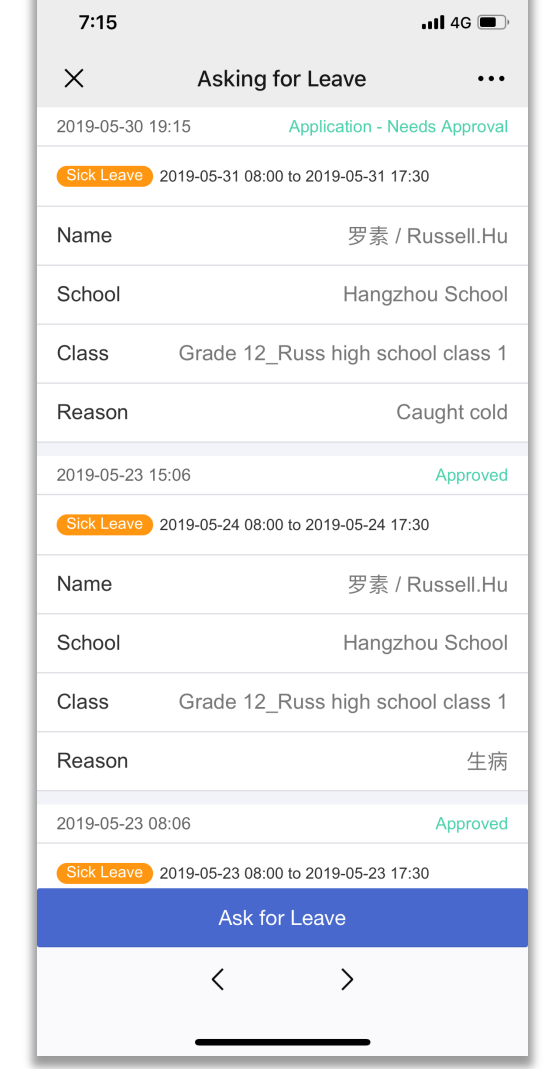

### **Ask For Leave-Cancellation**

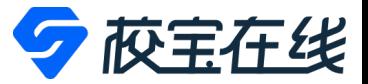

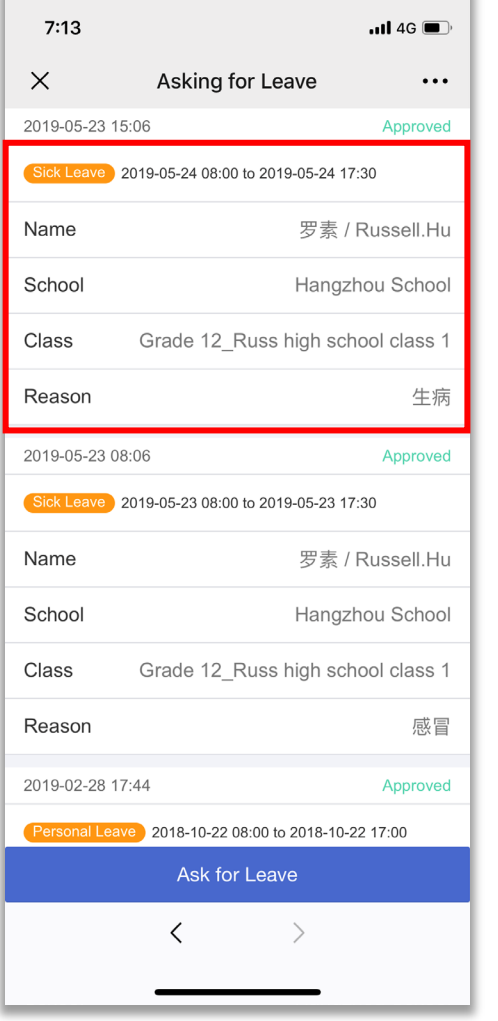

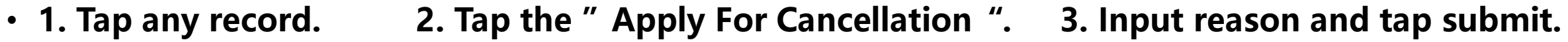

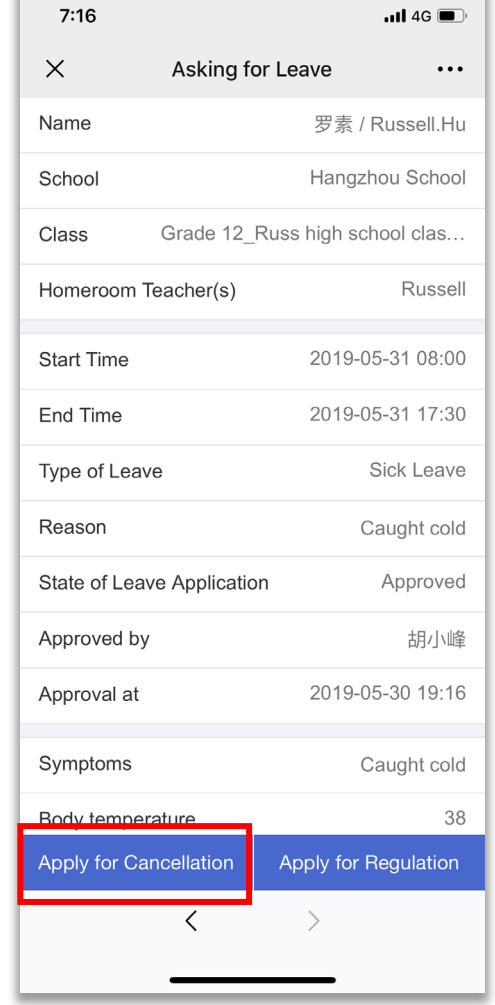

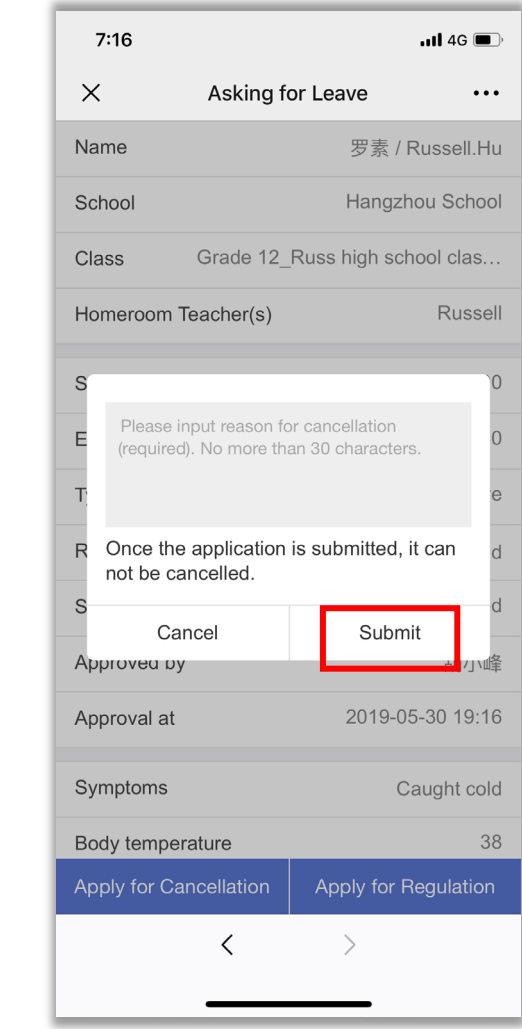

### **Ask For Leave-Regulation**

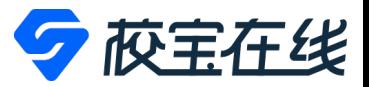

### • 1. Tap any record. 2. Tap the "Apply For Regulation ". 3. Adjust the Start Time and End Time, tap "Submit ".

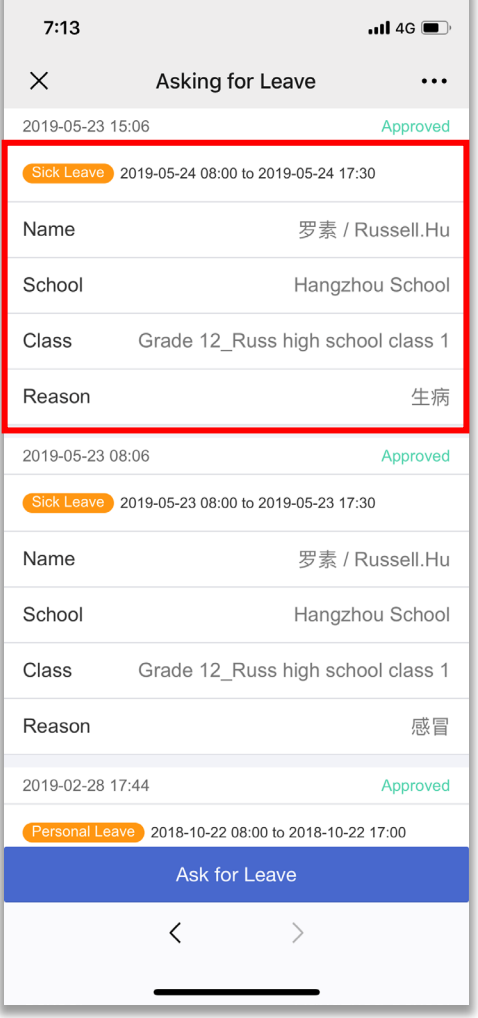

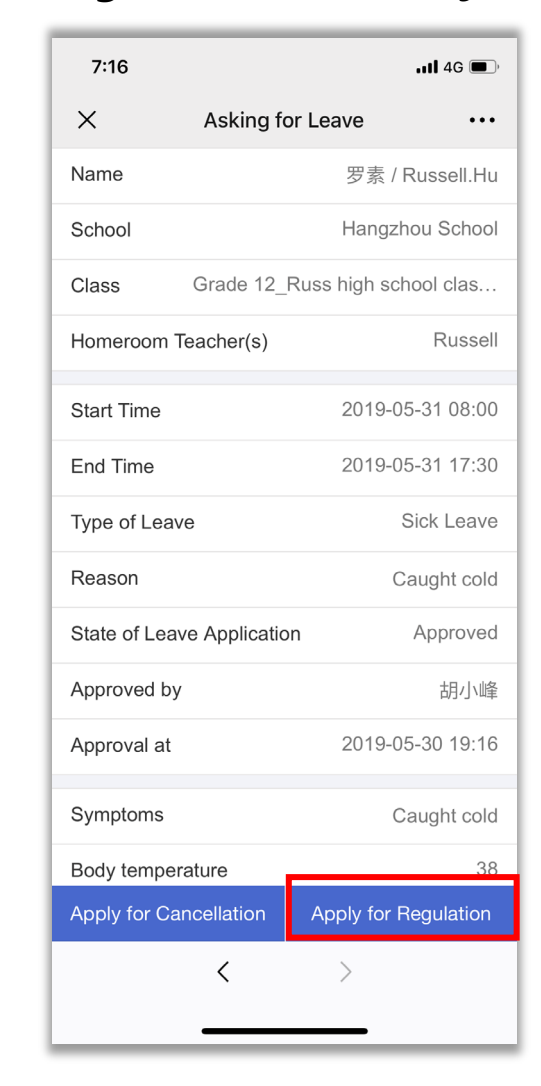

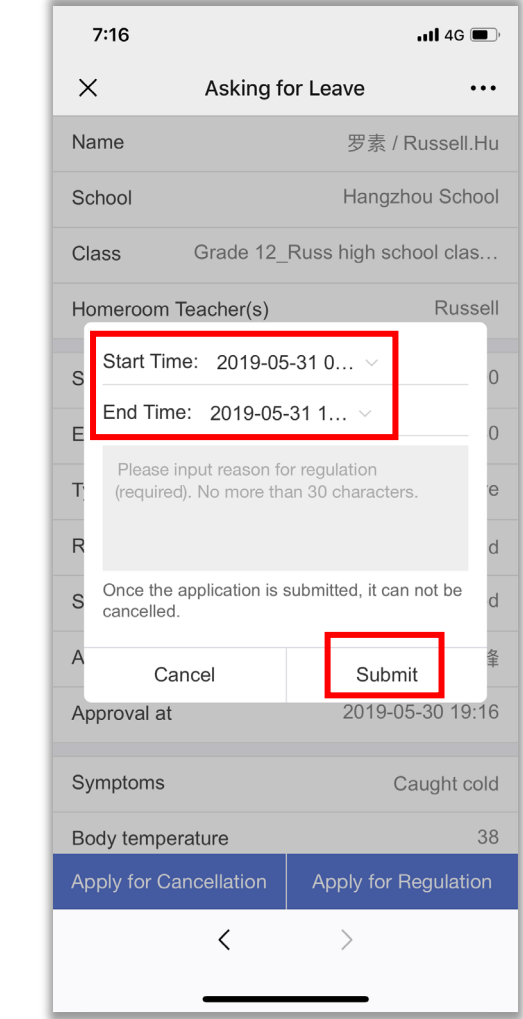

# **Attendance**

### **Attendance**

Notification and Announcement

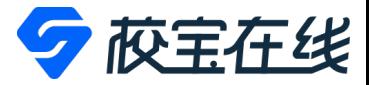

• **1.Tap"Attendance"module. 2.Check the attendance record.**

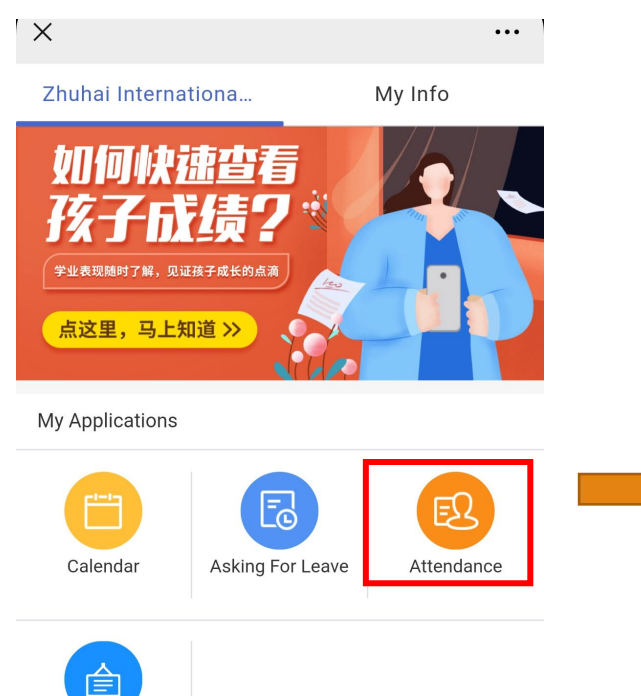

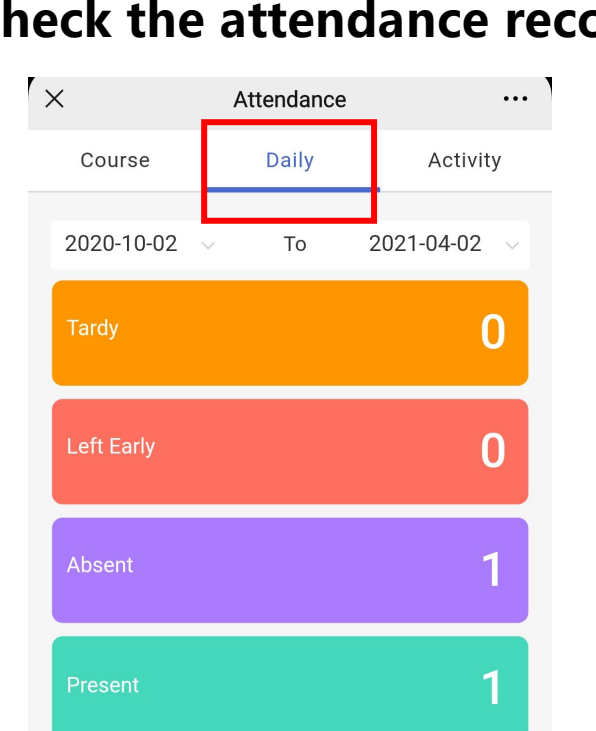

Total:2

**Notification and Announcement**

## **Notification and Announcement**

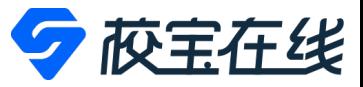

### • **1. Tap the motification tab。 2. Check notifications。**

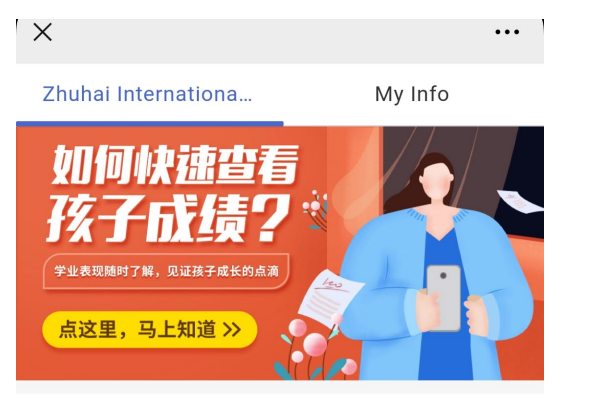

My Applications

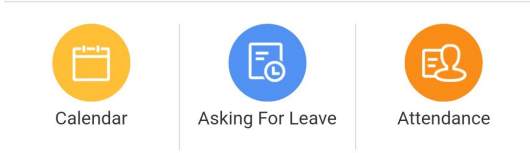

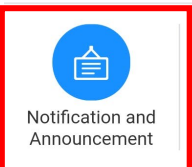

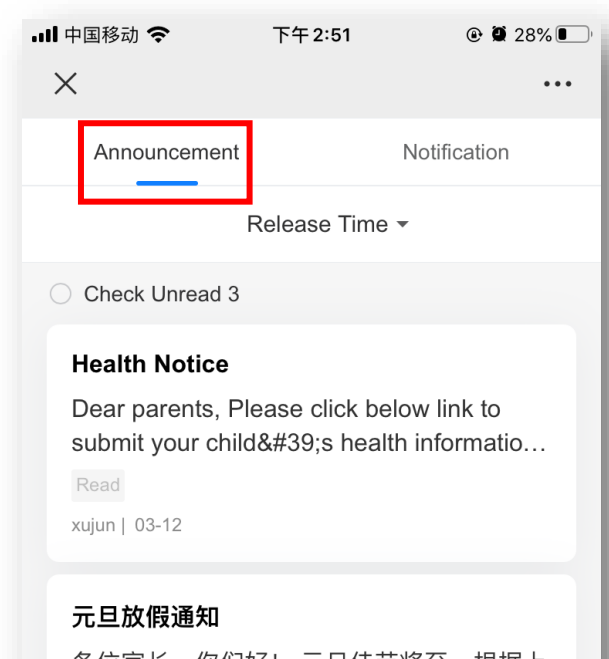

各位豕长,你们好! 元旦住节将全,根据上 级教育部门通知, 今年我校元旦节放假安...

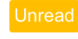

王龙涛 | 12-23

元旦放假通知

各位家长, 你们好! 元旦佳节将至, 根据上 级教育部门通知, 今年我校元旦节放假安...

 $\rightarrow$ 

 $\langle$ 

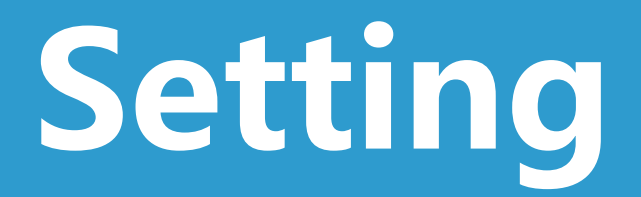

### **Setting**

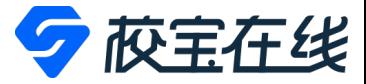

• **Tap "My Info"to change the password, unbind account and other settings。**

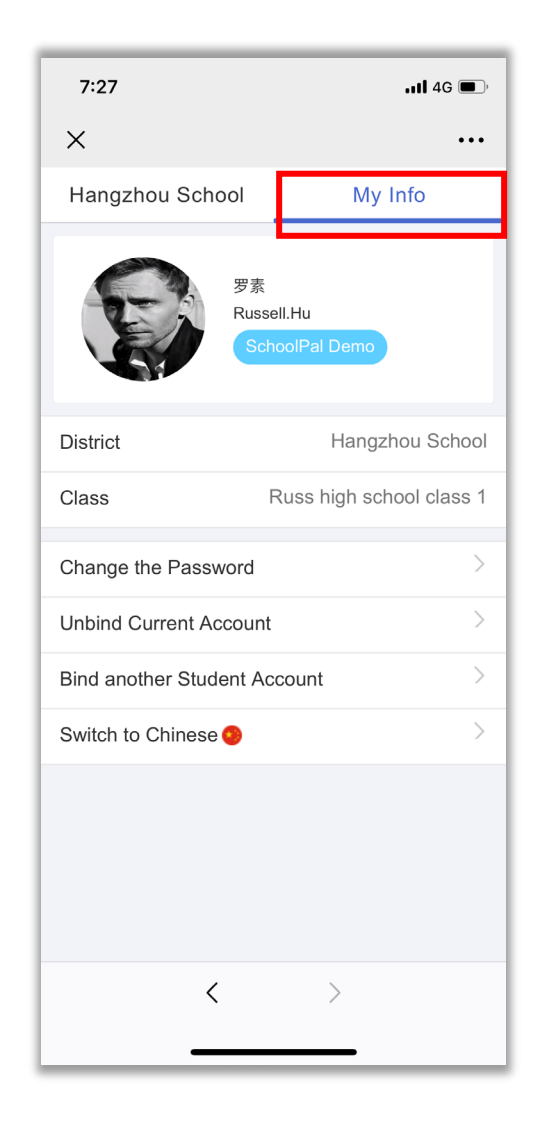